# FMM English Guide July 2023

This document will cover step-by-step instructions on how to navigate the FMM portal. There are four major steps to complete.

- 1. Create an account
- 2. Register your passport and passport information
- 3. Register your trip and vessel information
- 4. Pay and complete

Before you start, there are a few things you will need.

- 1. Your physical passport or a scanned copy of it (high-quality PNG or JPG only)
- 2. Vessel and trip information (vessel ID, arrival and departure dates, number of passengers)
- 3. Payment method, credit or debit card (Let your bank know you're making an international purchase)

To start, Visit the FMM portal here:

https://www.inm.gob.mx/spublic/portal/inmex.html

Start by clicking on "Portal de Servicios" (Portal of Service)

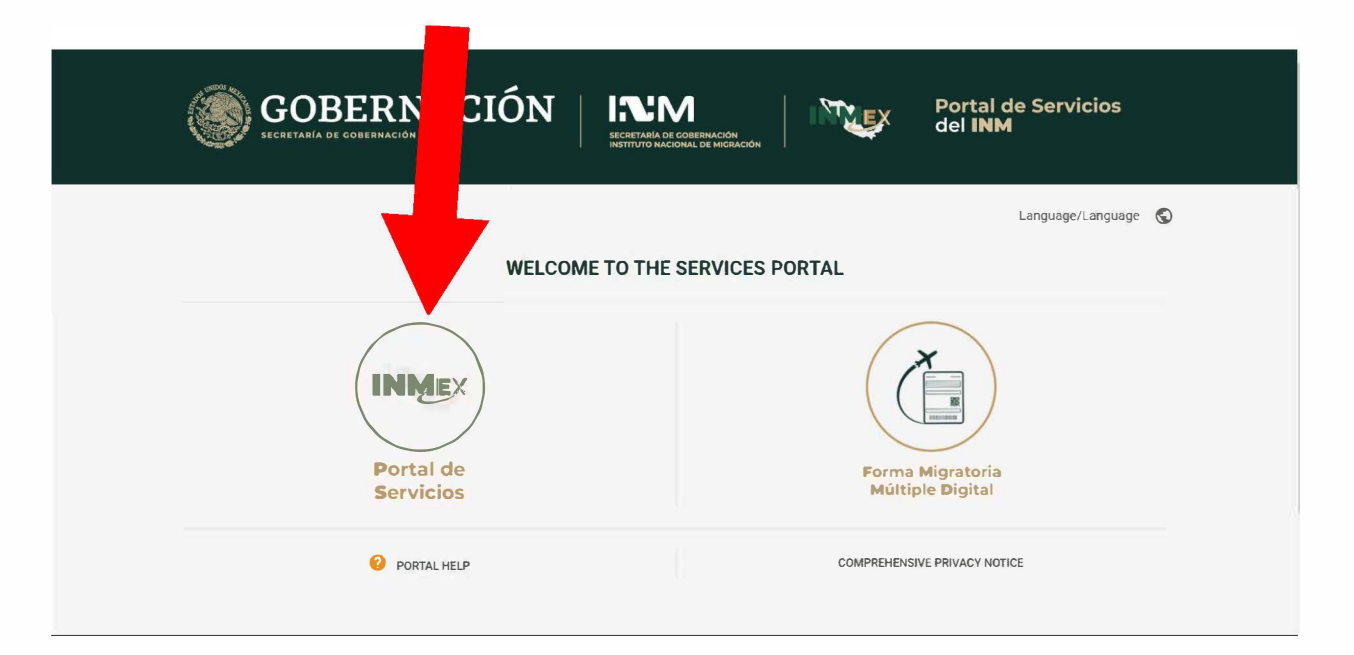

This pop-up message is only for visitors from Colombia. If you're from North America, disregard and "x" out.

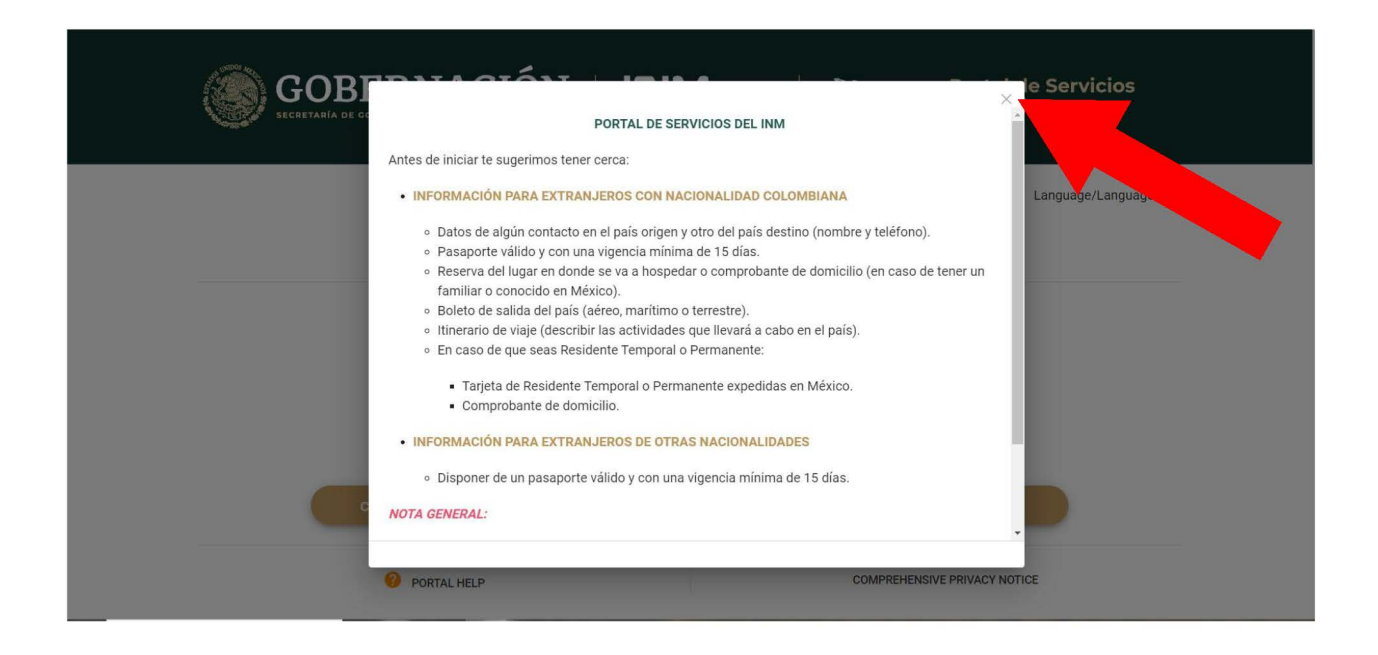

#### Step 1:

After you close the pop-up window, there are options to either login or create an account. Click Create an Account.

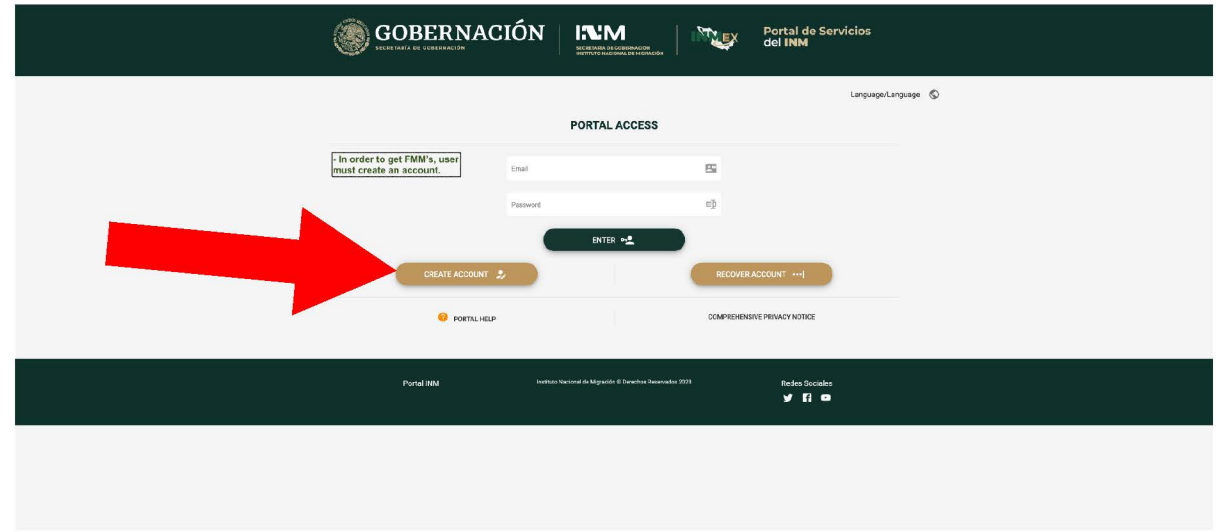

Step 2: After you click "Create Account" you need to fill out your personal information.

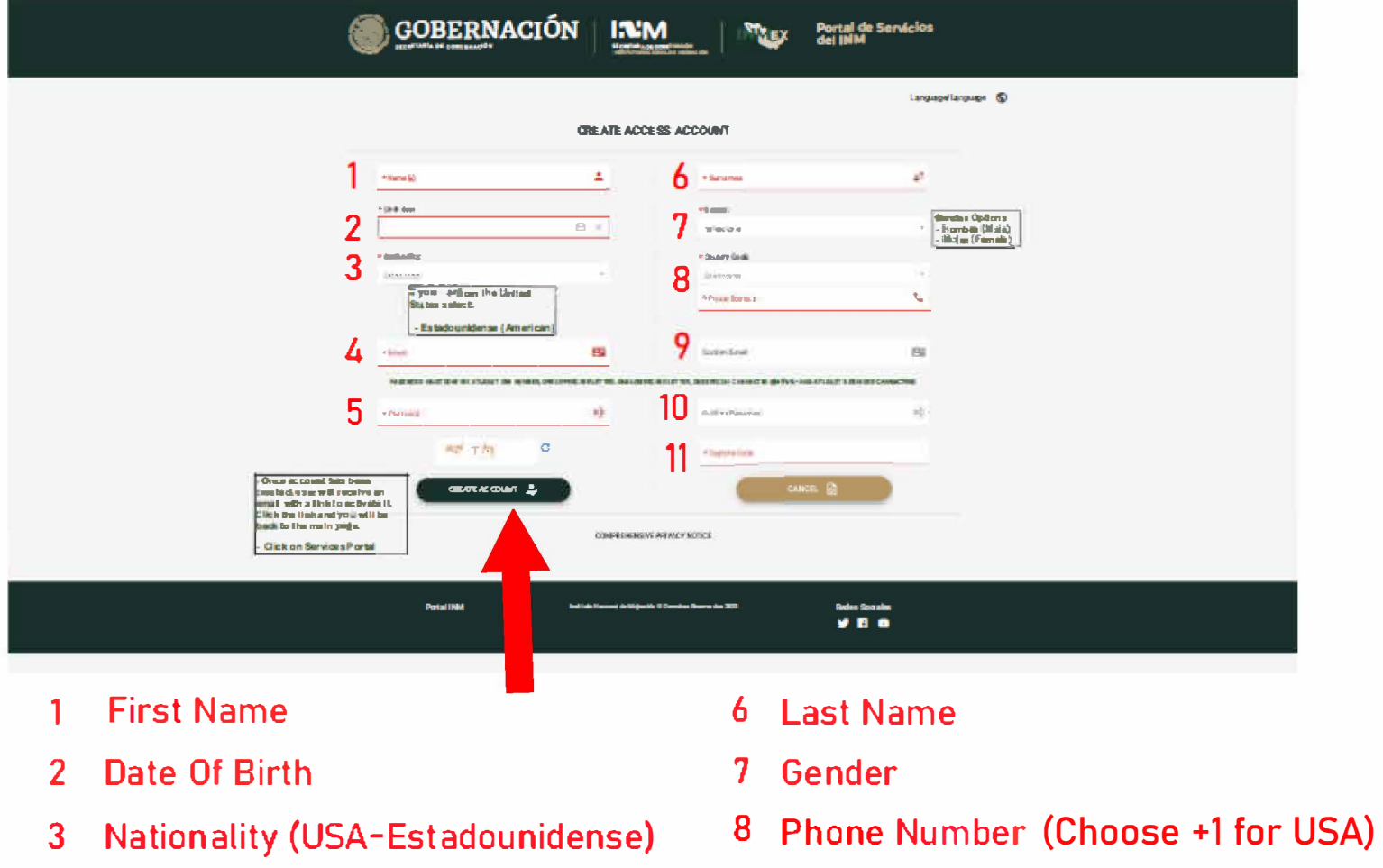

- 4 Email
- 5 Password

10 Confirm Password

9 Confirm Email

11 Captcha

Step 3: Check your email. In your email you will receive a link to confirm and activate your account by clicking "Activar Cuenta" (Activate Account)

- A. Click that link to bring you back to the home page
	- Click on "Portal de Servicios" (Portal of Services)  $B -$

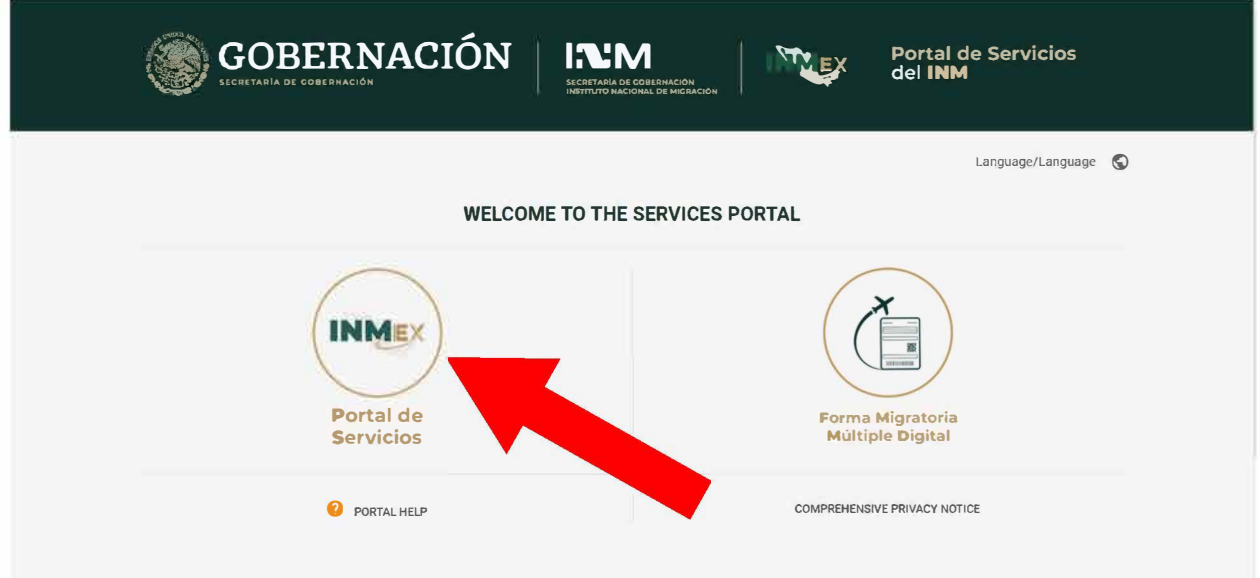

# C. Log into your account

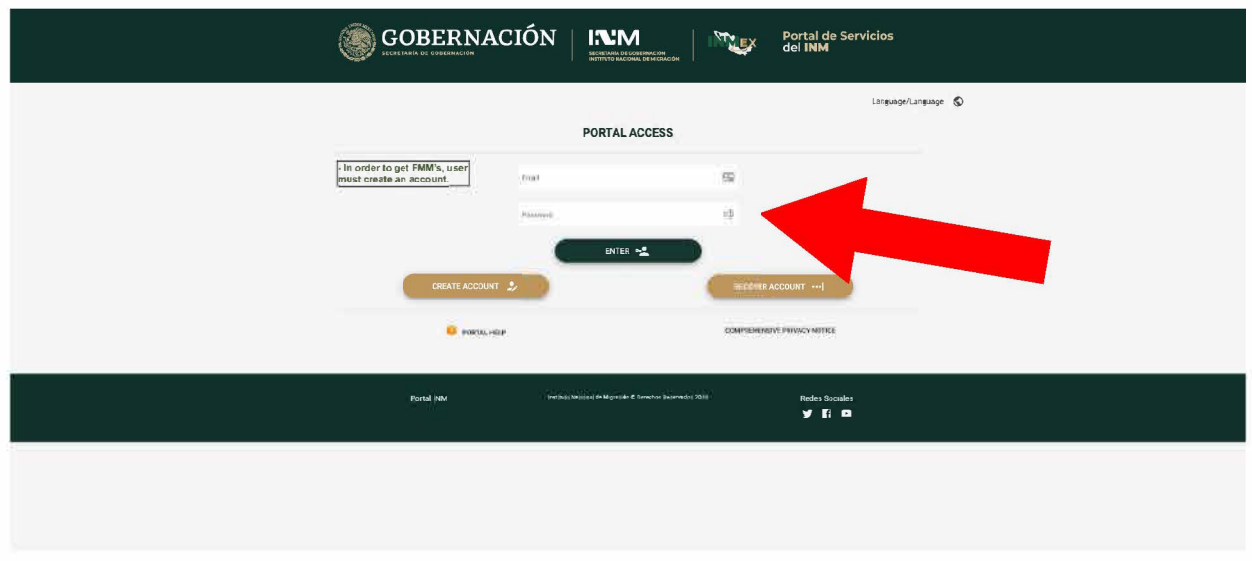

Step 4: Register your passport as document

A. Click Register Documents

"Registrar Documentos"

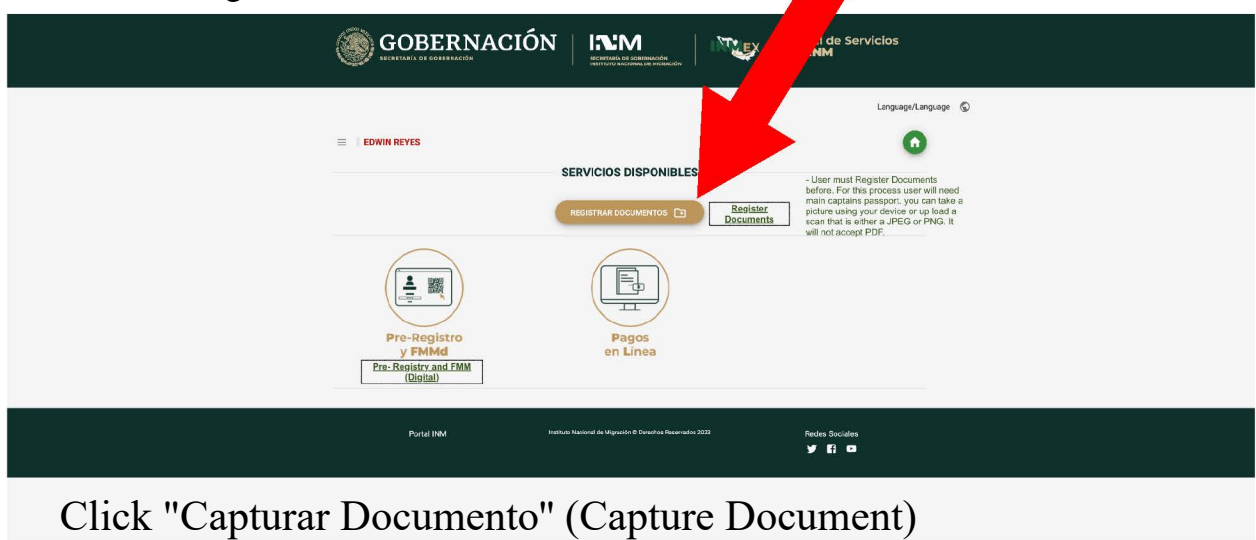

B. Option 1, take a photo of your passport. Click "Capturar Foto" (Capture Photo)

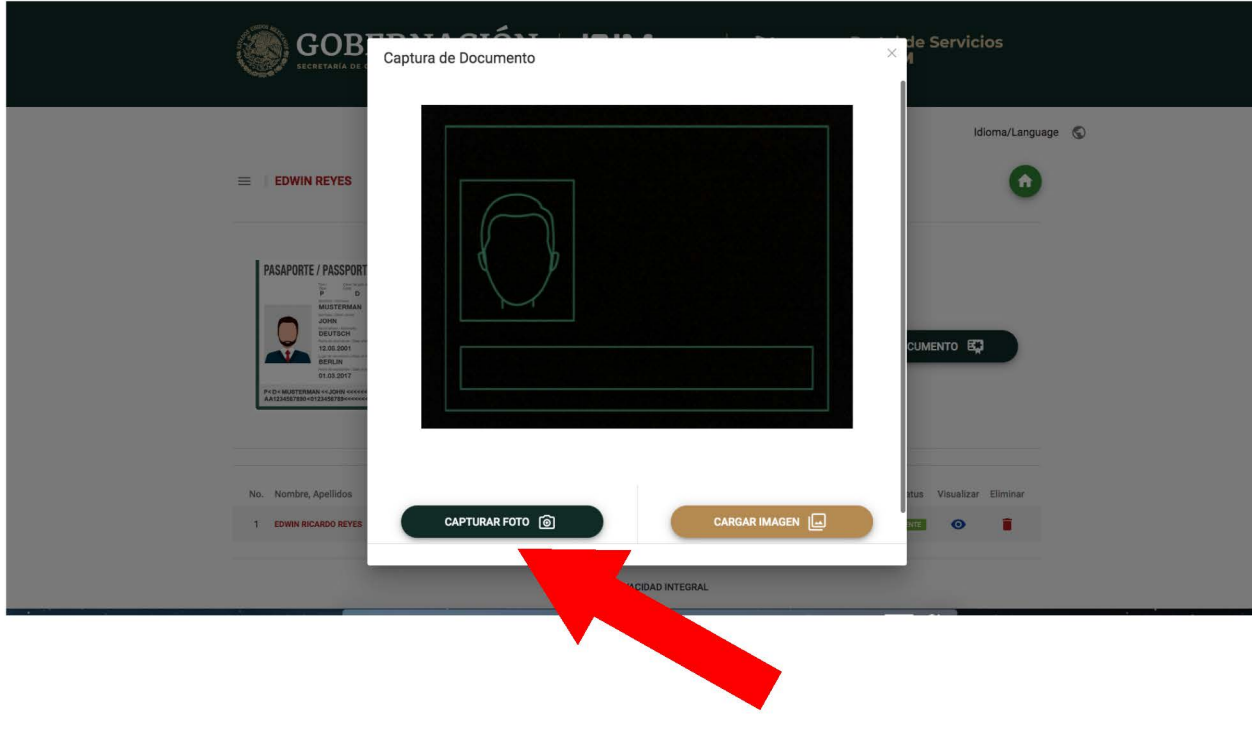

Make sure the passport lines up with the green outline.

C. Option 2, upload a picture of your passport here. Select "Cargar Imagen" then find the picture of your passport on your computer. Uploaded images have to be in either PNG or JPG file format.

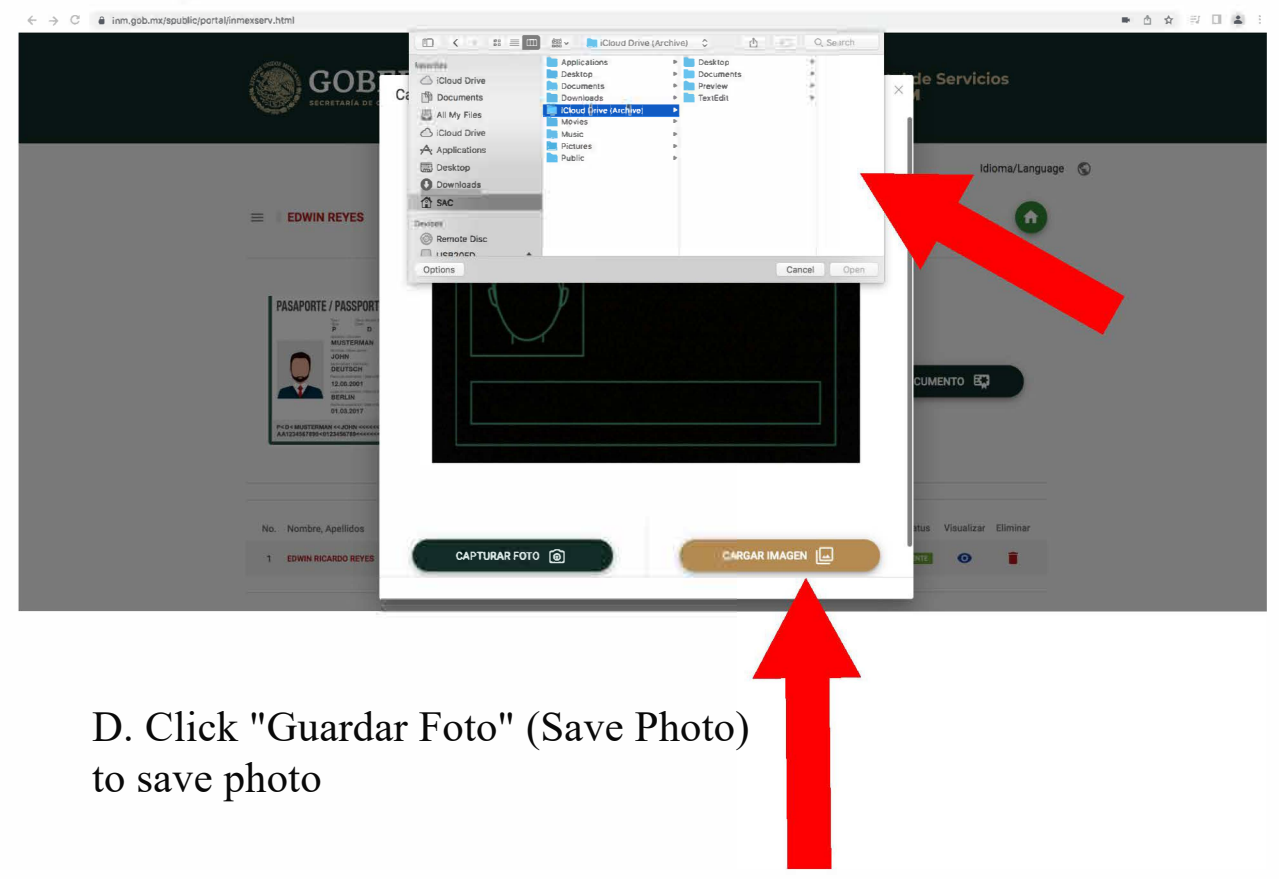

#### Step  $5$ :

After you have uploaded an image of your passport, you will be prompted to fill out more personal information. That information is in the image below.

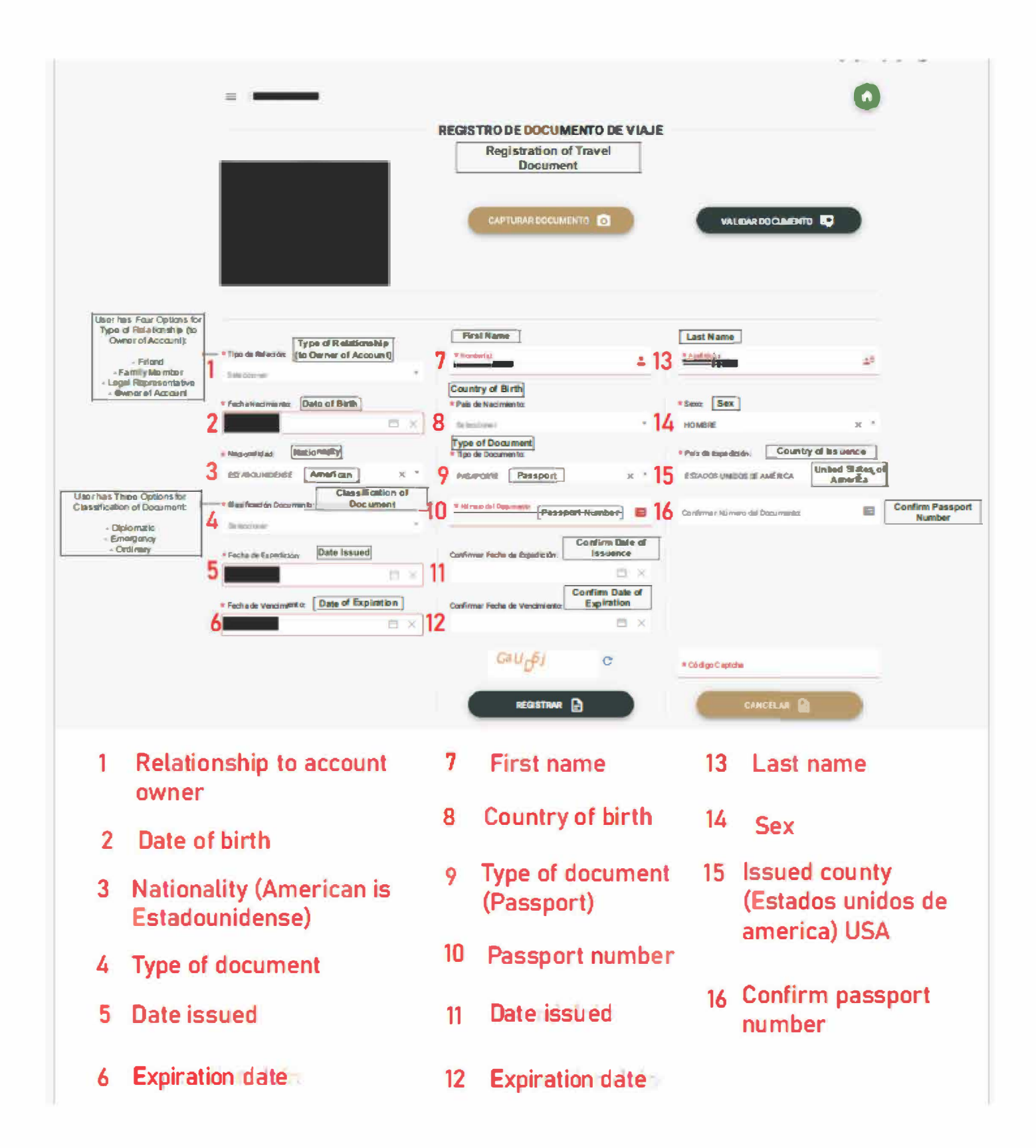

To move on after you have filled out all required information, click "Registrar"

Then click the home button in the top right to go home.

Step 6:

After successfully registering your documents, select which type of service you would like to purchase.

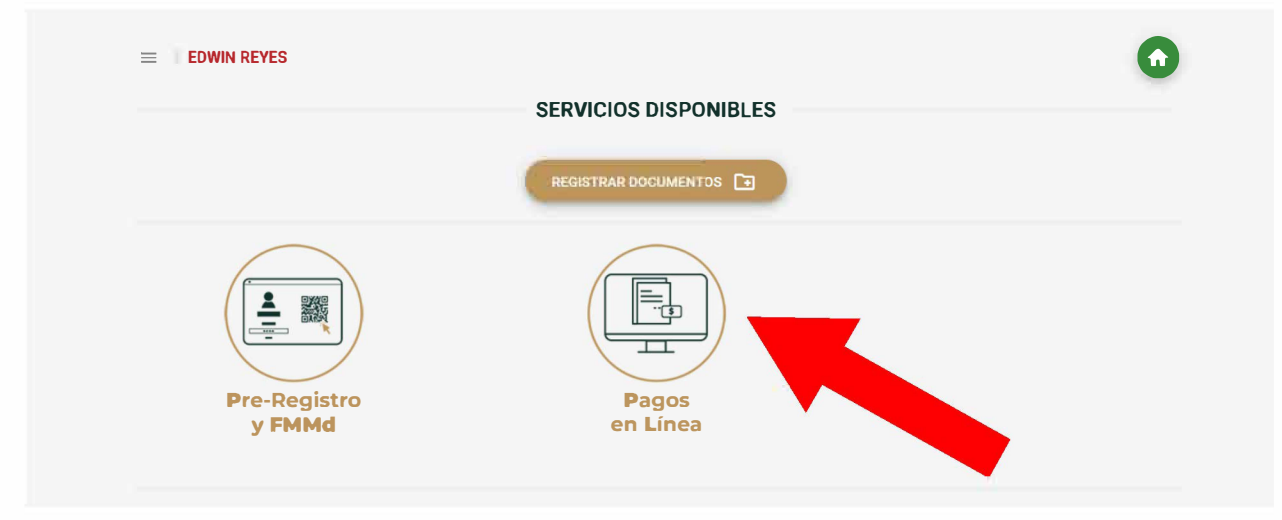

A) Click "Pagos en Linea" (Online Payments)

B) Choose what service you would like to purchase, choose "Pesca Deportiva" (Sport Fishing)

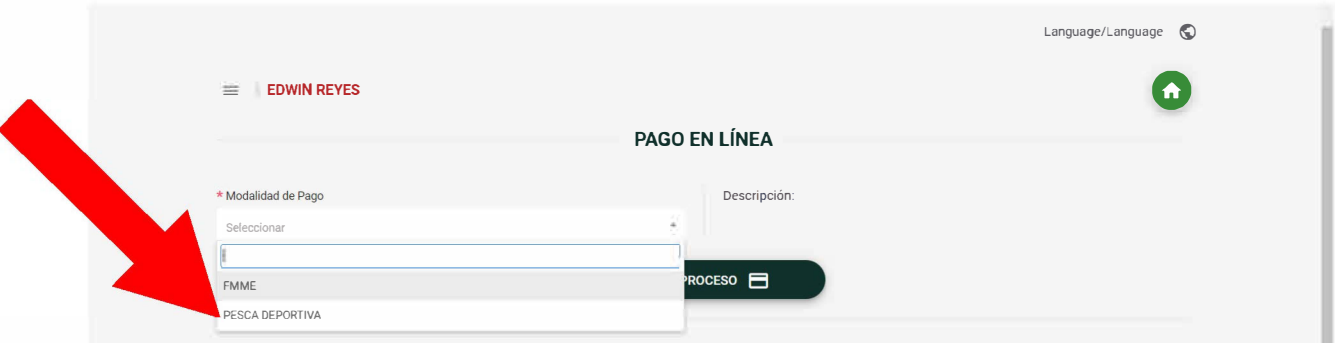

Then press "Inciar Proceso" (Start Process)

# C) Click initiate services "Inciar Servicios" (Start Services)

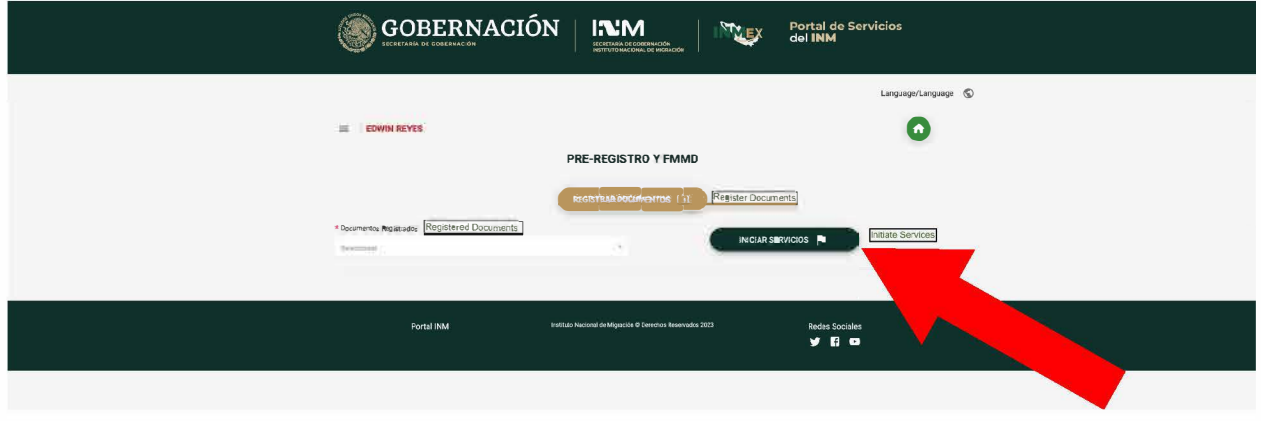

D) This pop-up asks "Would you like to start?" click ok

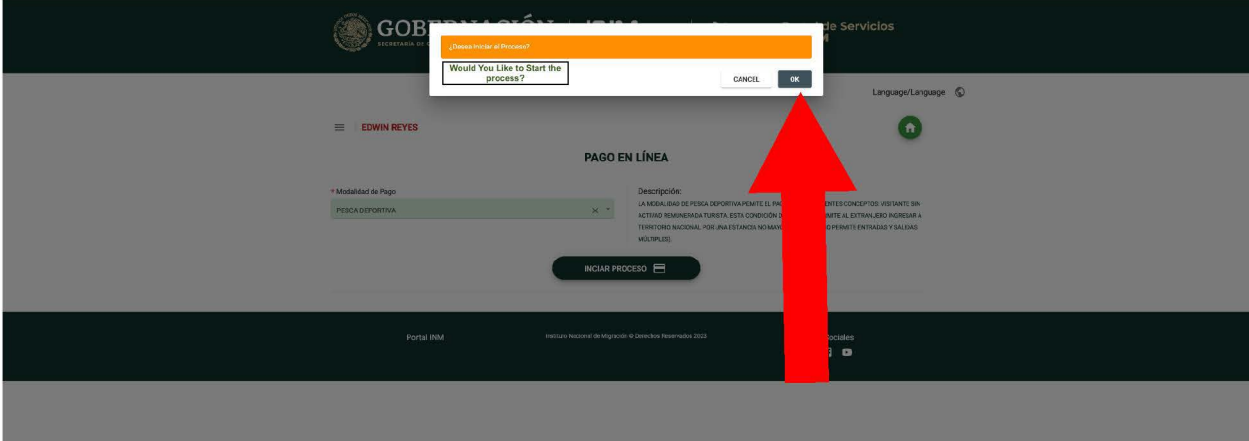

### Step 7: Click on Enbarcacion (Vessel) Tab Register vessel by clicking "Registrar Embarcacion"

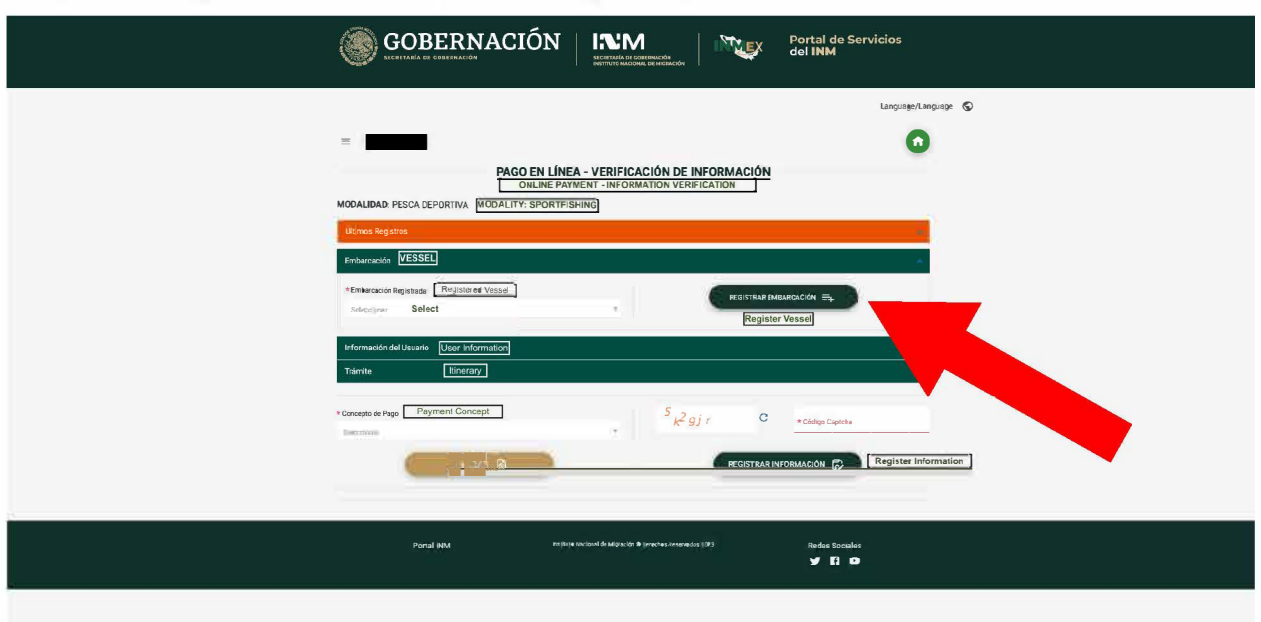

Then enter the following information.

- 1) Name of boat
- 2) Flag (Estados Unidos)
- 3) Vessel registration number (CF or USCG document number)

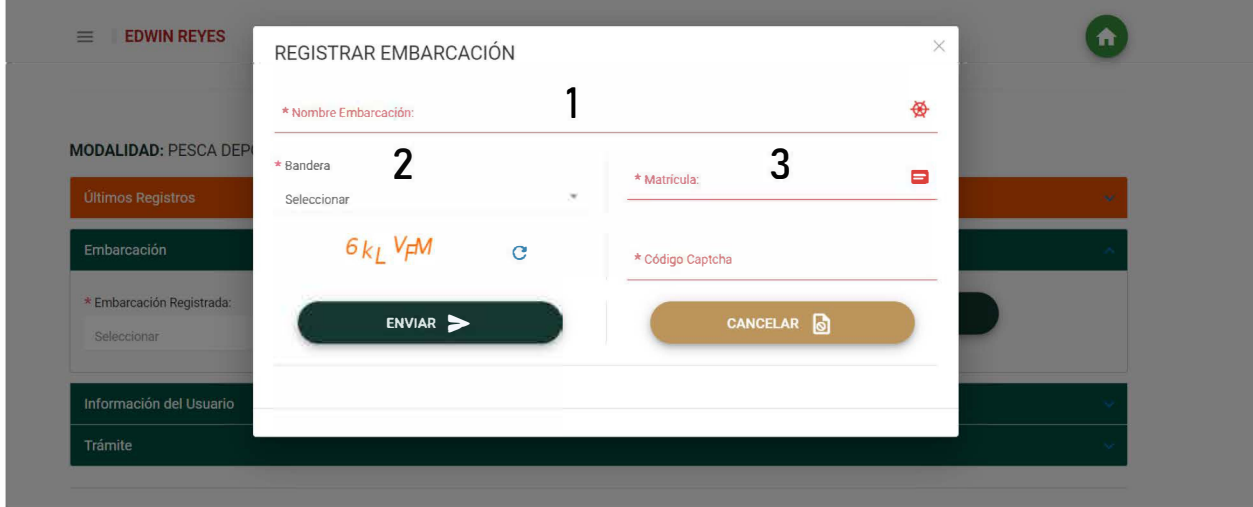

Click "Enviar" (Send) to move on

Step 8:Click on Informacion de Usuario (User Information) Tab Enter User Information

- 1) Type of document, select "Pasaporte" (Passport)
- 2) Select the passport that you have already registered
- 3) Enter your email as well as confirm your email

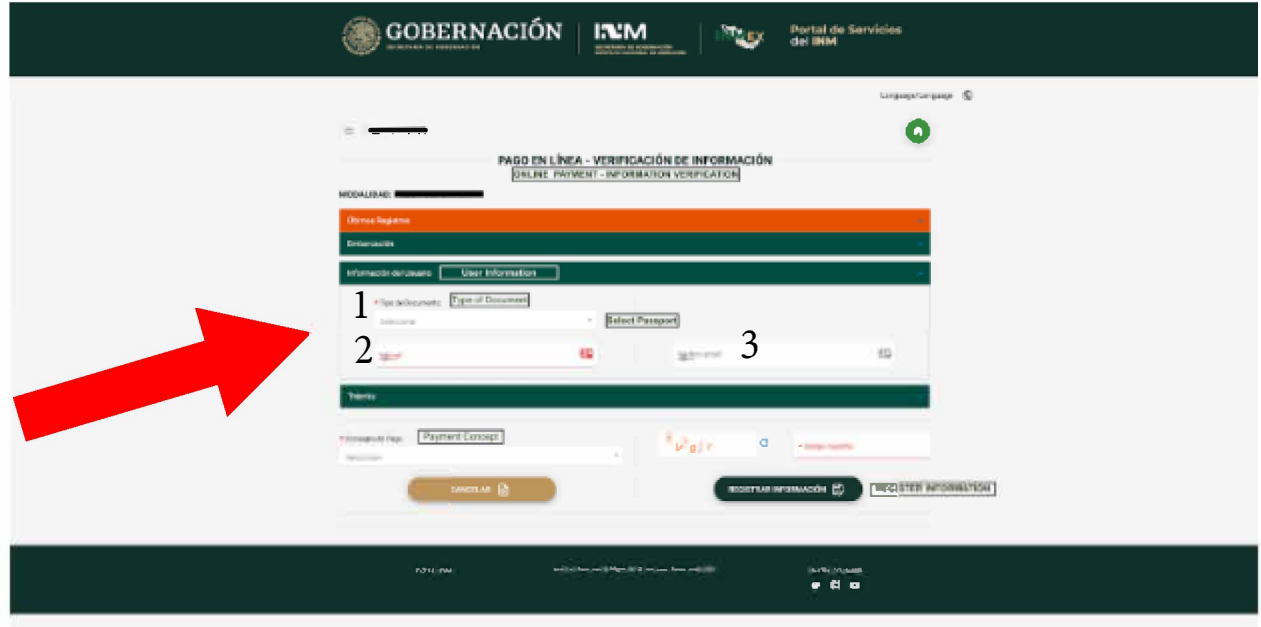

Step 9: Click on Tramite (Itinerary) Tab

Enter trip information

- 1) Select port of entry "Lugar de Ingreso a Mexico" for Coronado Islands choose Ensenada
- 2) Enter in arrival date "Fecha de Ingreso a Mexico"
- 3) Enter in return date "Fecha de Salida de Mexico"
- 4) Number of Passengers "Numero de Pasajeros"
- 5) What you would like to purchase "Concepto de Pago" Choose "DNR"

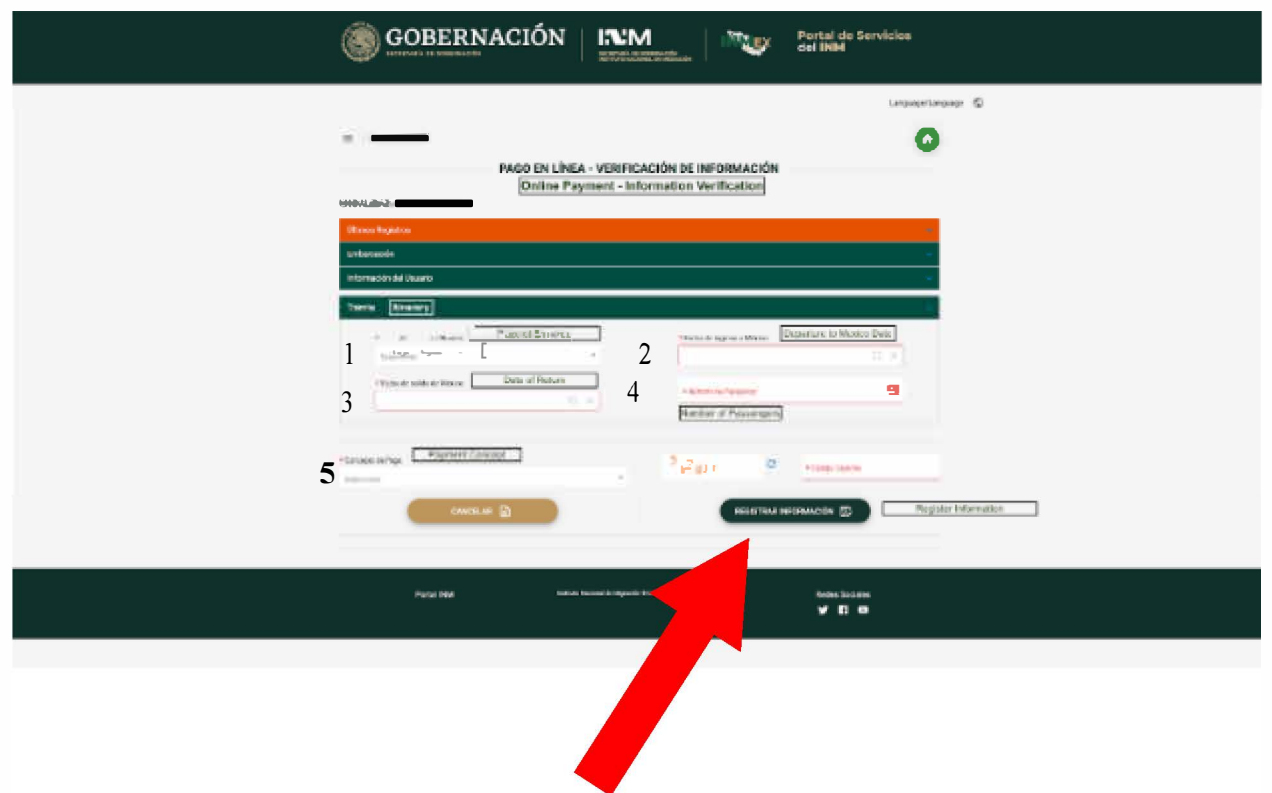

Next press "Registrar Informacion" (Registar Information) Then click "Proceder al Pago" to proceed to payment.

# Step  $10$ : Step 10:<br>Enter your 10 digit phone number, then press "Continuar to Continue.

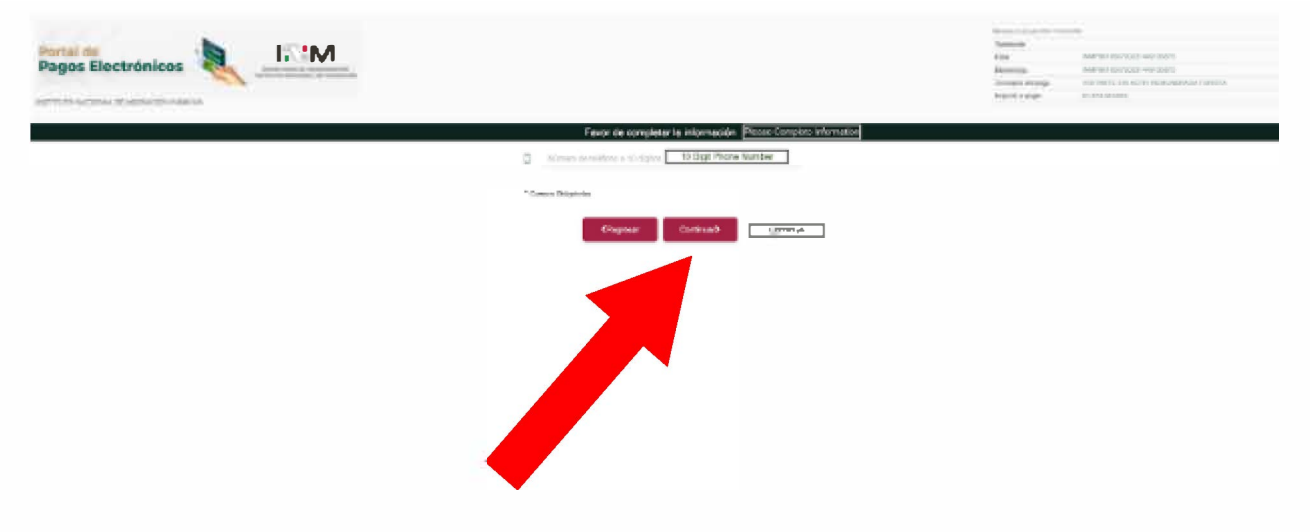

#### Step 11:

Enter in payment method. Be sure to contact your bank in advance and let them know you're making an international purchase.

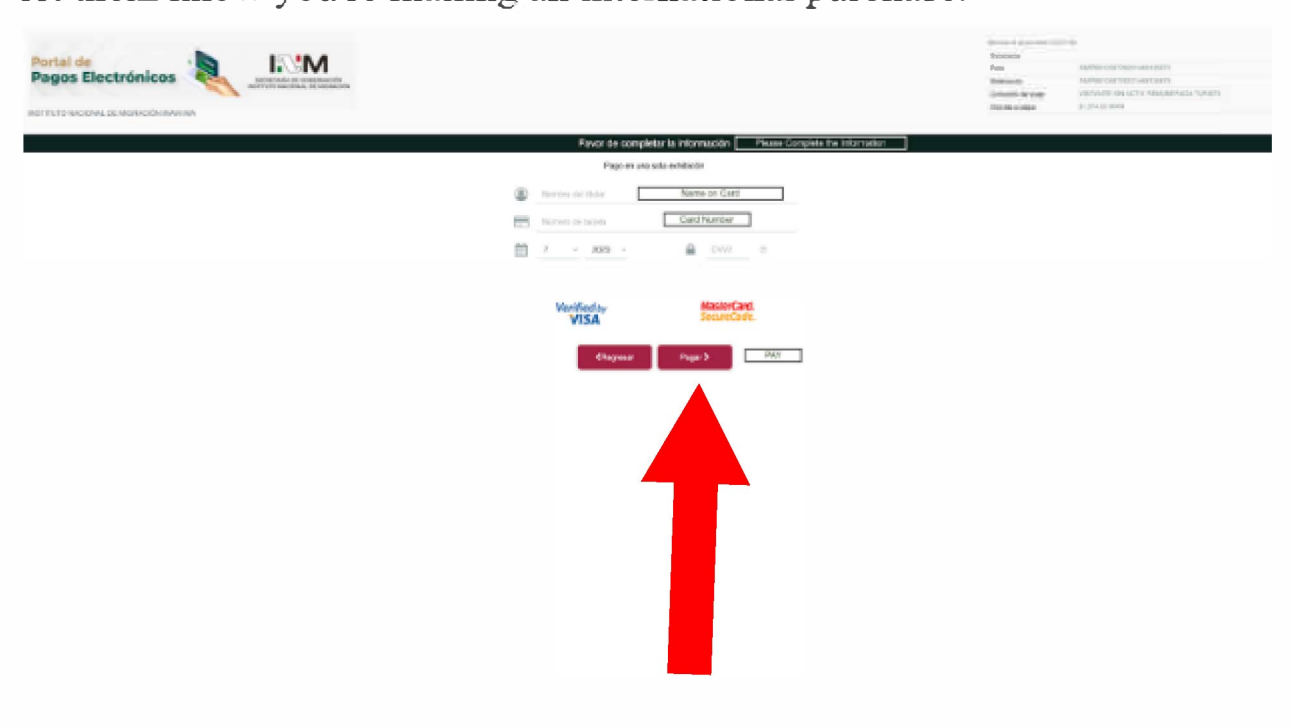

Step 12: Save the document to your computer as PDF by pressing "Impresion Comprobante" (Print Proof). Check your email for proof of payment/receipt.

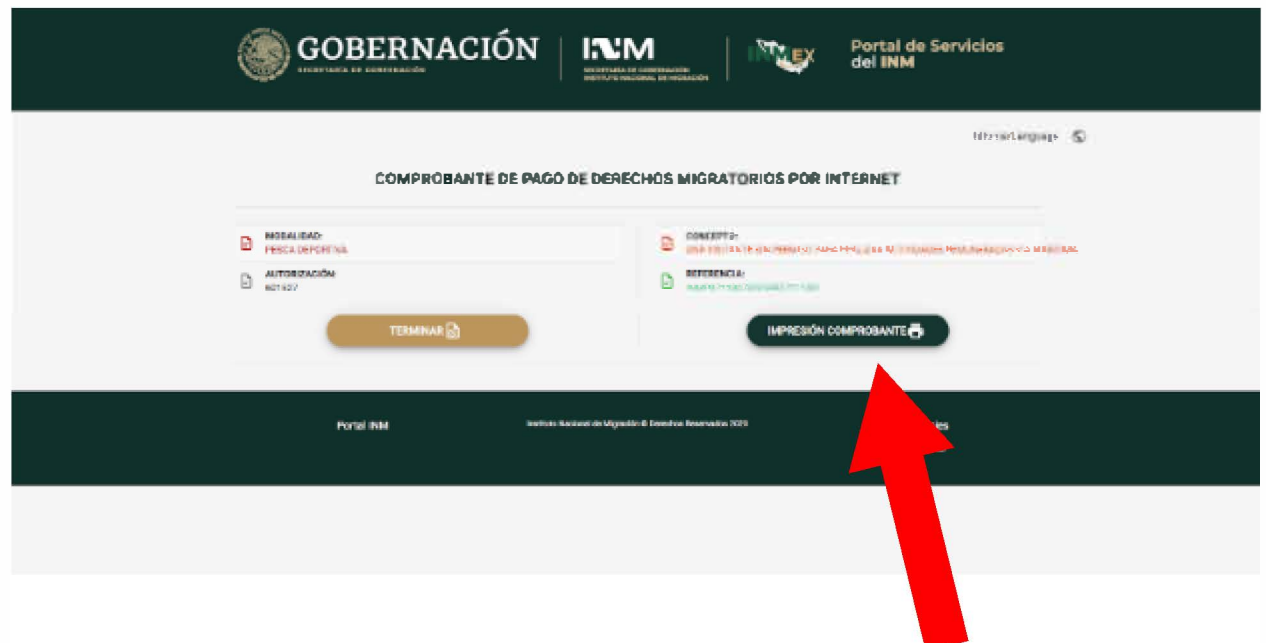

This is what you should have downloaded and printed with you on your trip.

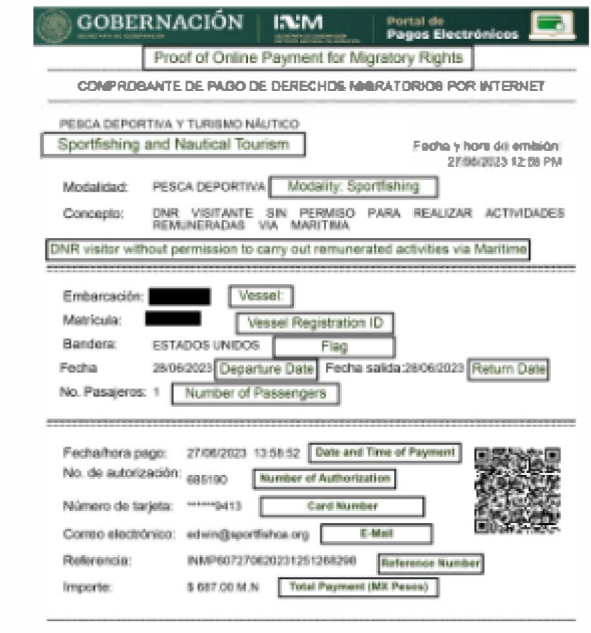

After completing FMM, move on to complete manifest